# 执法单位报名、审核系统

## 使用说明书

## 目录

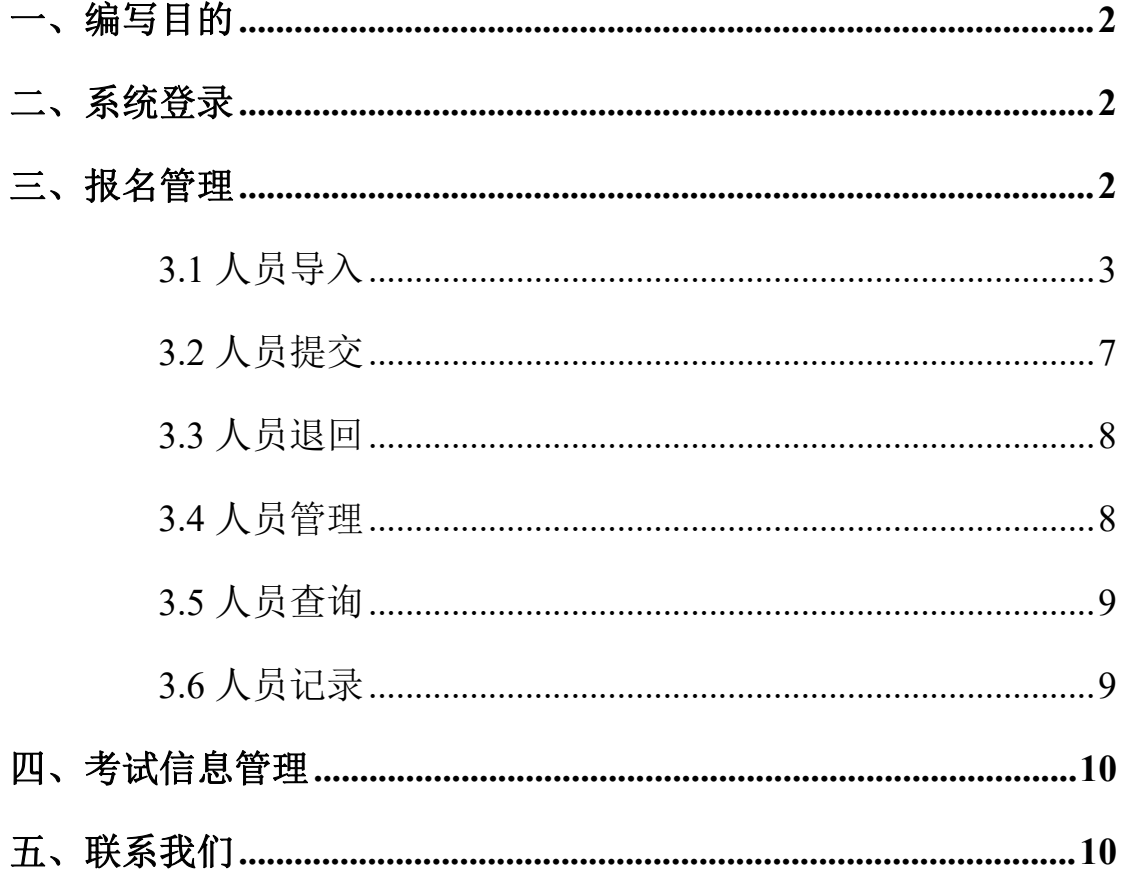

#### <span id="page-1-0"></span>一、编写目的

本使用手册讲述了用户使用系统过程中应注意的一些问题和操 作说明,适用于执法单位和司法单位报名。

<span id="page-1-1"></span>二、系统登录

报名审核系统统登录地地址: http://39.105.139.106:9091/admins/sign\_in 登录页面,如下图:

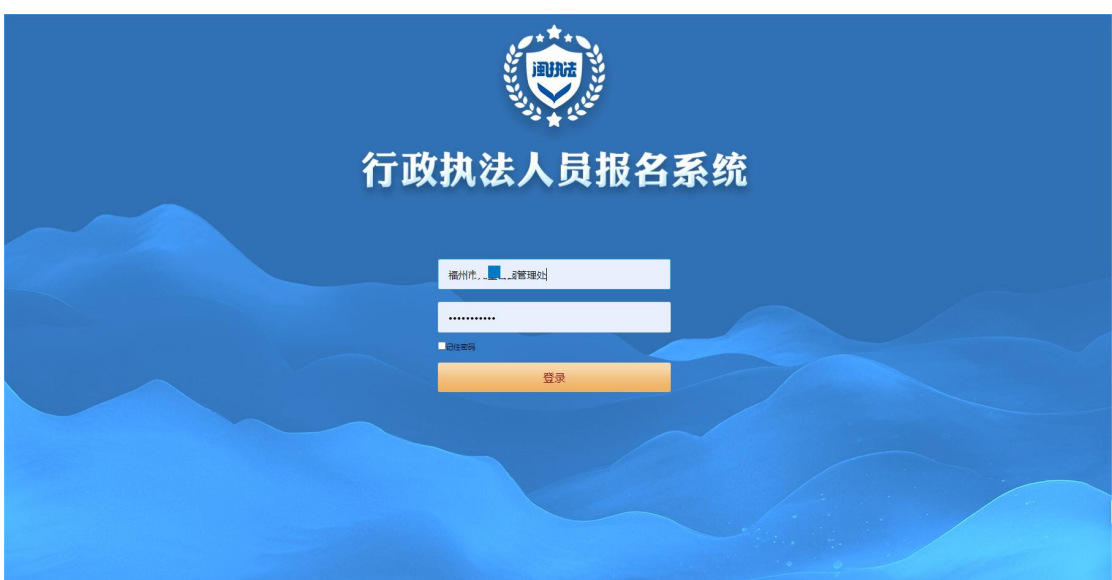

输入用户名称、密码、登陆系统,首次登陆需要强制修改密码。

#### <span id="page-1-2"></span>三、报名管理

#### 功能描述

执法单位统一批量上报本单位考试培训人员资料,资料提交后由 本级司法部门审核,可在报名界面点击进入报名流程,查看报名详情, 需要依次填写报名信息模板所需材料;司法部门报名账号也具备此权 限可用于本单位培训人员报名。

### 报名操作步骤

在首页输入用户名及密码登录。

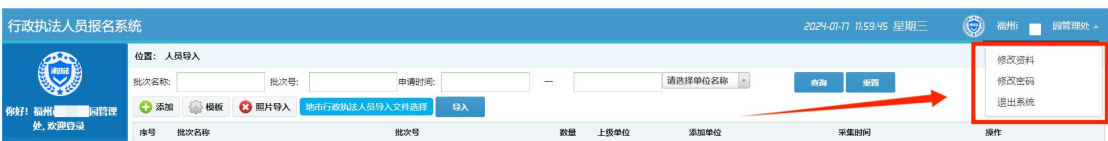

点击右侧三角图标可以进行"修改资料""修改密码""退出系统" 操作。

### <span id="page-2-0"></span>**3.1** 人员导入

在【人员管理】菜单下点击【人员导入】,右侧出现一排功能按钮, 下面逐一分别介绍。

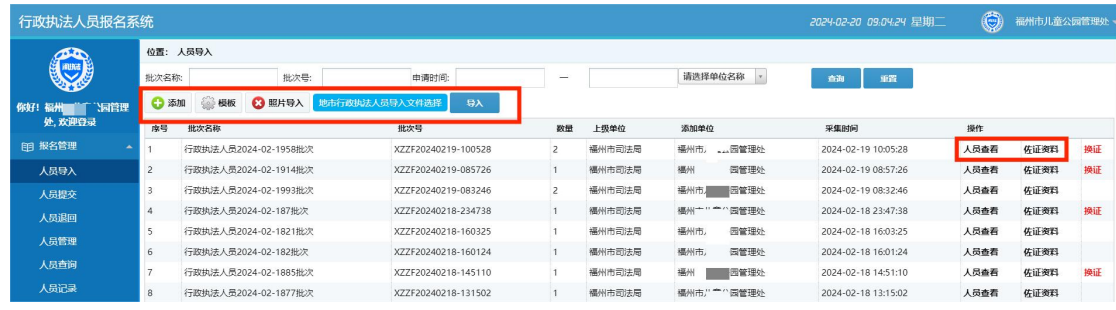

【添加】按钮用于单独逐个添加"需培训人员信息"包括照片。

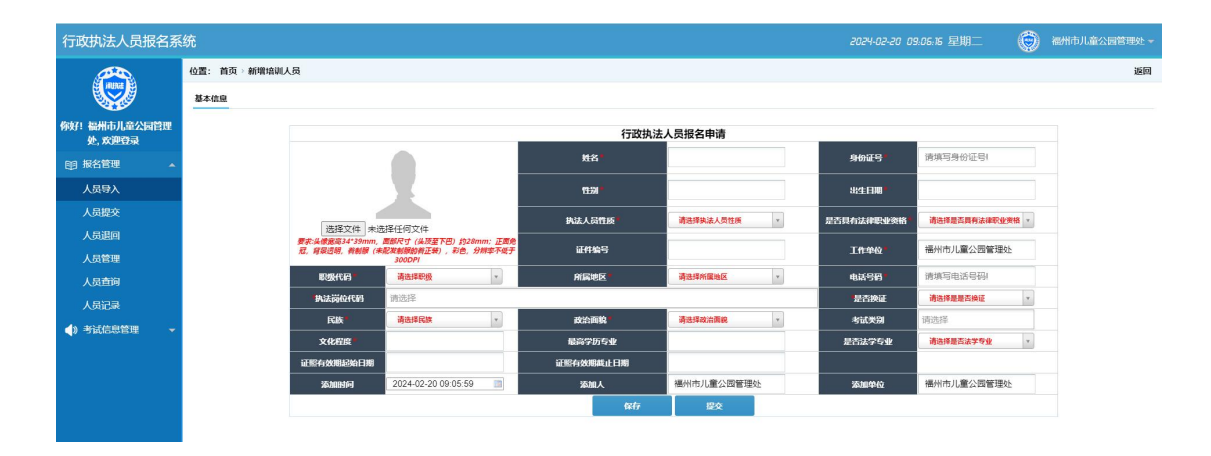

注意性别不需要填写,系统会根据身份证号自动判别。

【模板】点击"模板"按钮下载批量导入人员用的模板。

4 添加 地市行政执法人员导入文件选择 3 模板 3 照片导入 导入

执法单位按照填表说明仔细填写报名人员信息,职级代码按照规定查 表填写, 保存时注意"政治面貌""职级代码""执法岗位代码"首 位是"0"的是否显示正确;单位有换证有人员需要单独导入一张表 格。

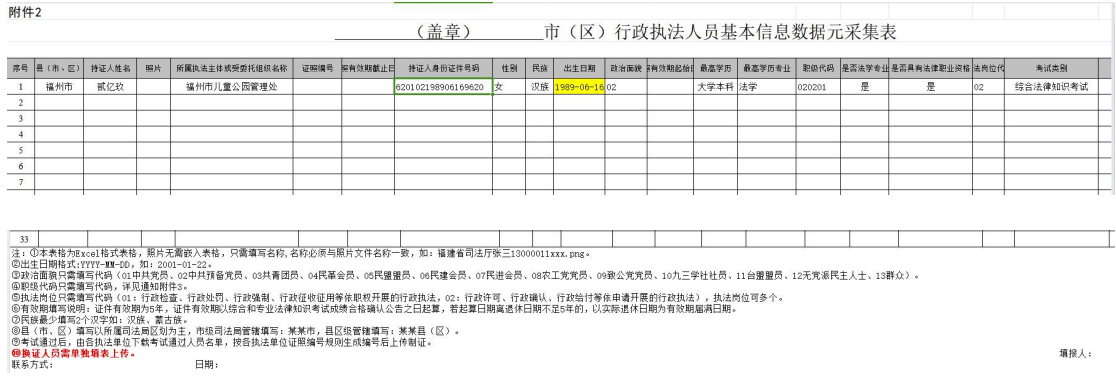

【地市行政执法人员导入文件选择】点击此按钮上传编辑好的学员报 名表格。

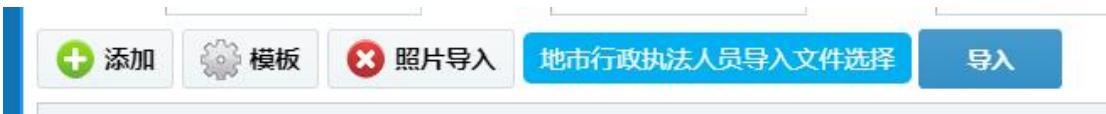

【导入】点击"导入"按钮将学员报名表格导入系统,身份证号码错 误的系统会自动判别剔除。

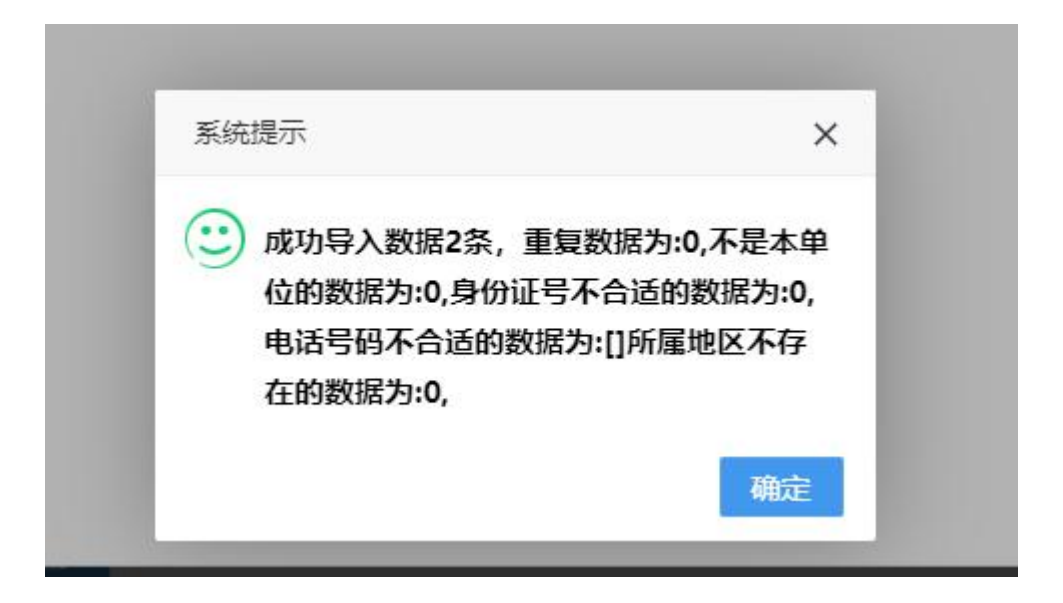

【佐证资料】用于上传省厅要求的证明材料的图片及文件,最多可上 传 8 个文件, 按照导入批次号分别上传。

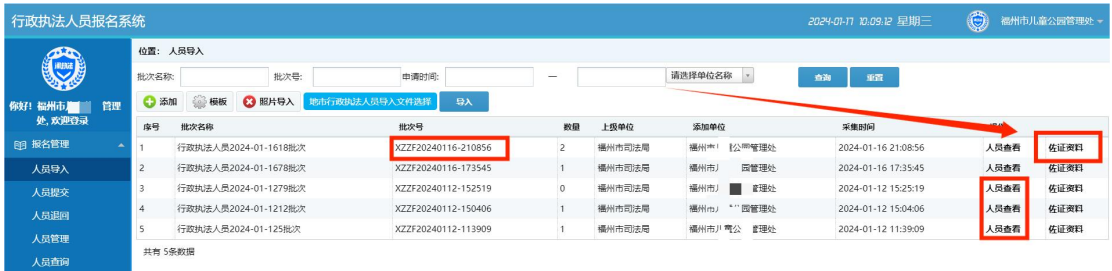

注意: "选择单科考试的,除综合执法考试提供专业成绩及佐证材 料,乡镇执法、司法行政执法考试,根据是否换证选择上传佐证资料, "换证人员"提供原证件号码及原单位,并提供佐证材料"无需换证 人员"提供综合成绩已通过的佐证材料"

【照片导入】用于批量导入学员照片,一次最多可导入 30 张照片,照片要求;①头像宽高 34\*39mm,面部尺寸(头顶 至下巴)约 28mm;正面免冠,背景透明,着制服(未配发制 服的着正装),彩色,分辨率不低于 300DPI。②照片为电子

版,另行打包,照片一律用学员身份证号命名。导入时会自 动匹配学员信息。

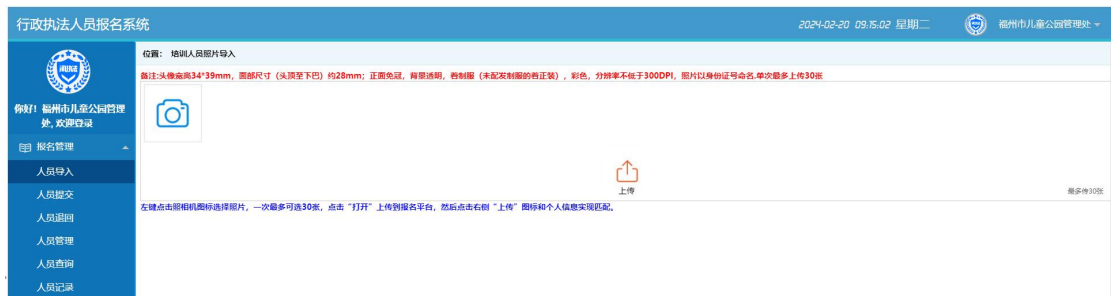

## 选中照片后点击"打开"

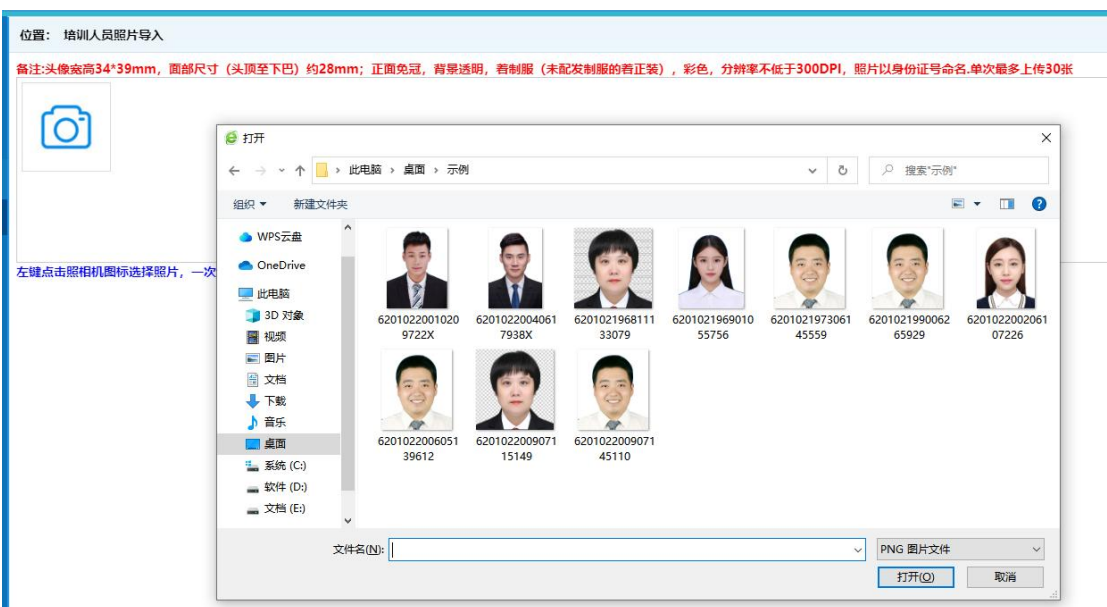

### 点击"上传"后等 3 秒钟照片和报名人员信息匹配成功。

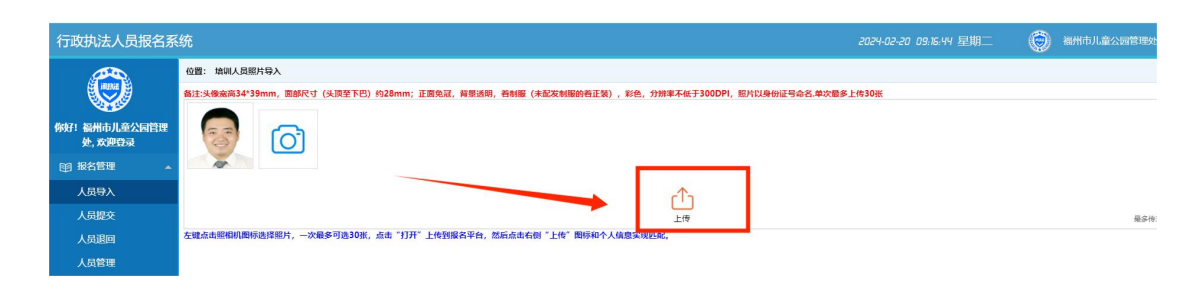

#### <span id="page-6-0"></span>**3.2** 人员提交

【提交】检查完毕的学员信息可提交司法部门审核,可单独提交学员 信息,也可勾选后批量提交,如未上传照片系统不予提交。

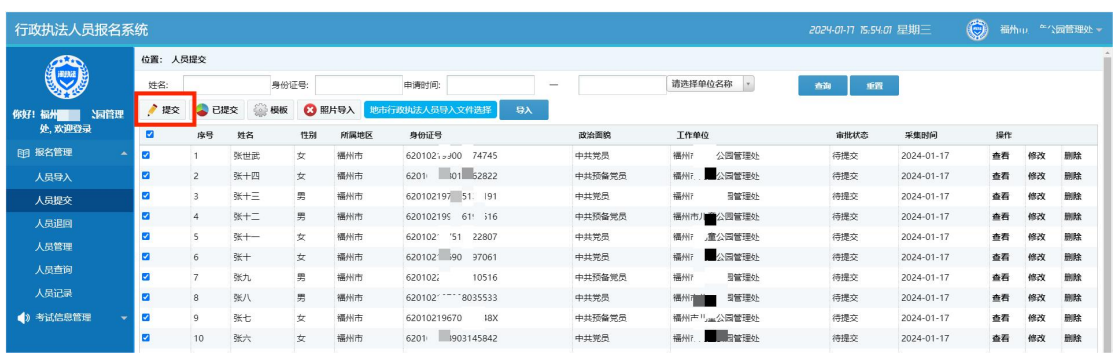

## 【已提交】点击可查看本单位已提交学员信息及报名审核状态。

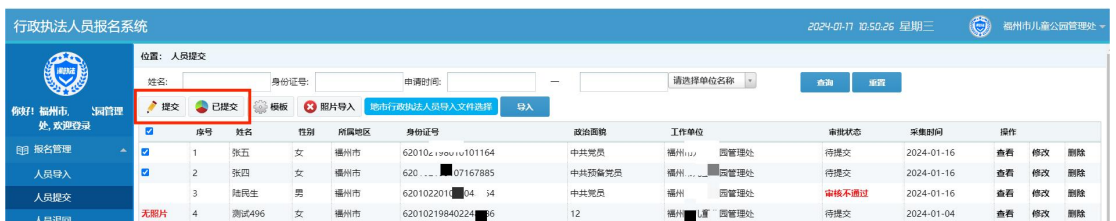

### 【查看】查看学员信息。

【修改】修改学员信息,请仔细核对信息后点击"修改"更新信息。

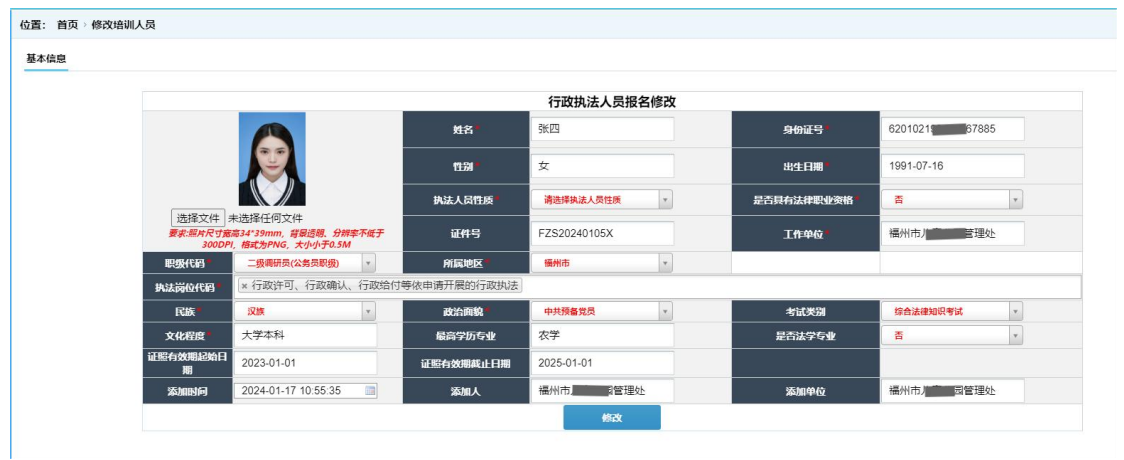

### 【删除】在未提交审核前删除学员信息。

#### <span id="page-7-0"></span>**3.3** 人员退回

点击【人员退回】菜单,右侧列表出现司法部门审核"驳回"人员信 息。

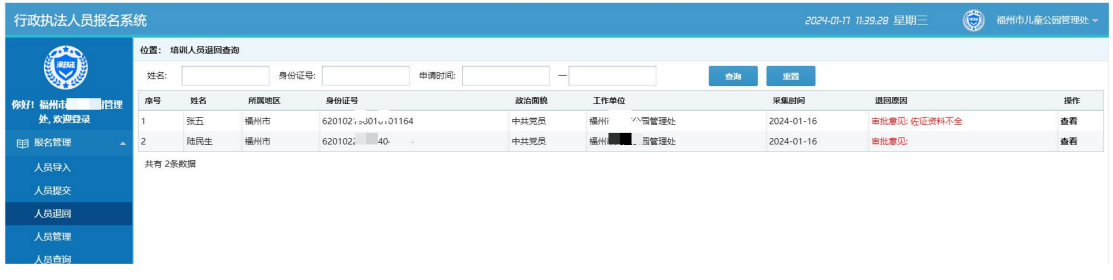

#### 点击"查看"可以看到审核记录。

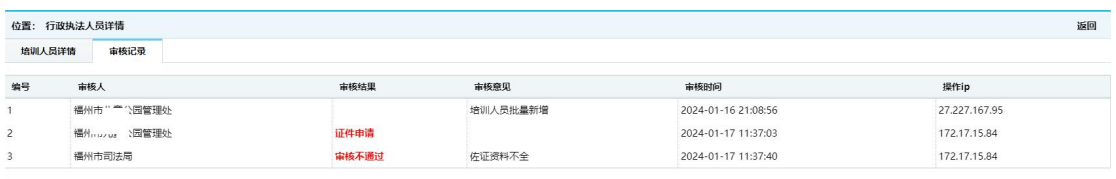

执法单位可以根据审核意见在【人员提交】菜单,修改学员信息,修 改后会自动提交审核;如果是佐证资料未上传请返回【人员导入】菜 单上传资料后再从【人员提交】菜单点击"修改"后提交审核 。

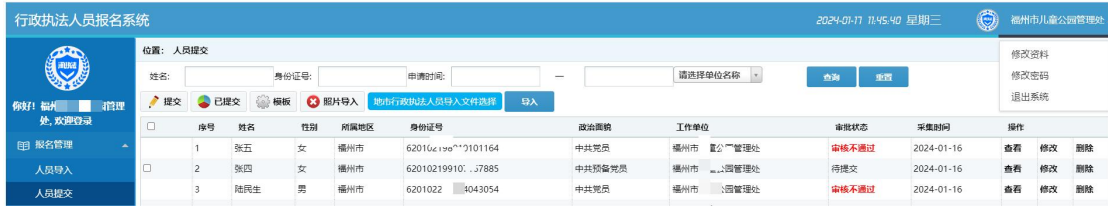

#### <span id="page-7-1"></span>**3.4** 人员管理

可以管理查看本单位已审核通过,生成学习账号的培训人员信

## 息,可以通过姓名、身份证号、申请日期检索。

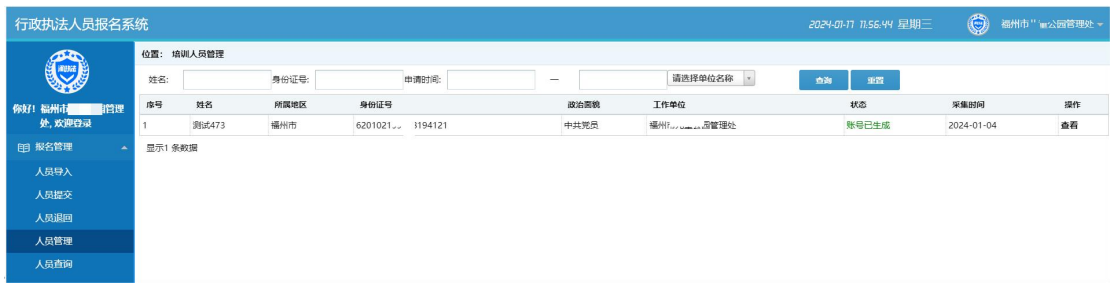

## 点击"查看"可以看到学员详细信息及审核时间等。

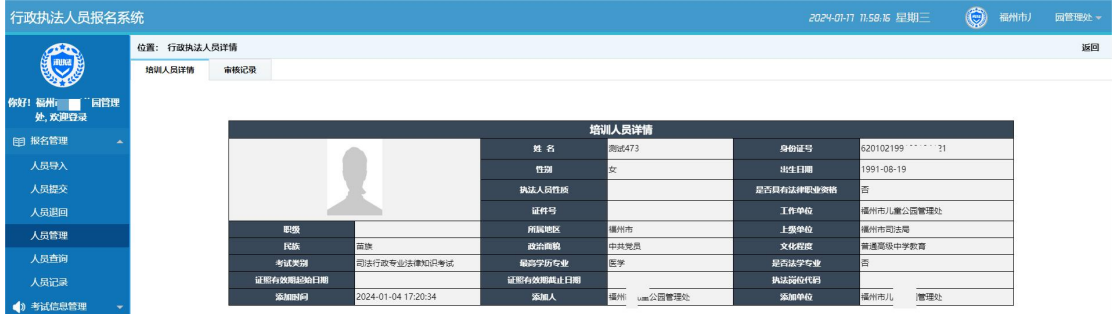

### <span id="page-8-0"></span>**3.5** 人员查询

查询本单位所有学员培训课程设置情况。

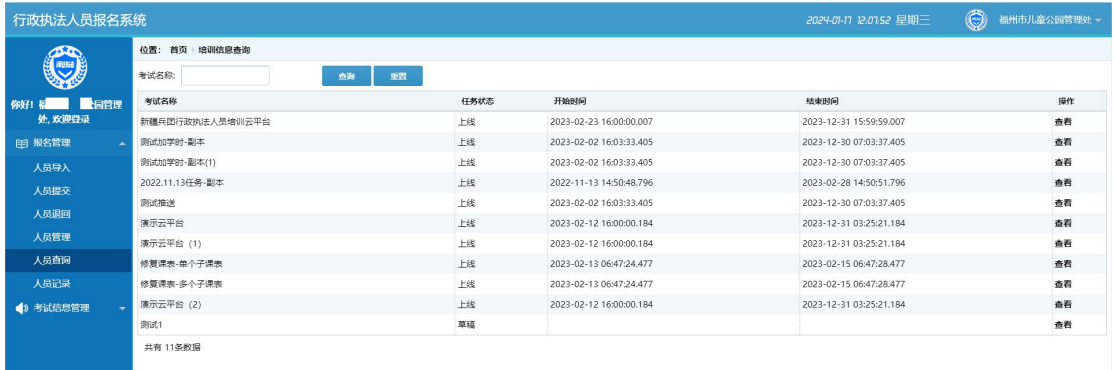

### <span id="page-8-1"></span>**3.6** 人员记录

查询本单位学员培训学习及模拟考试情况。

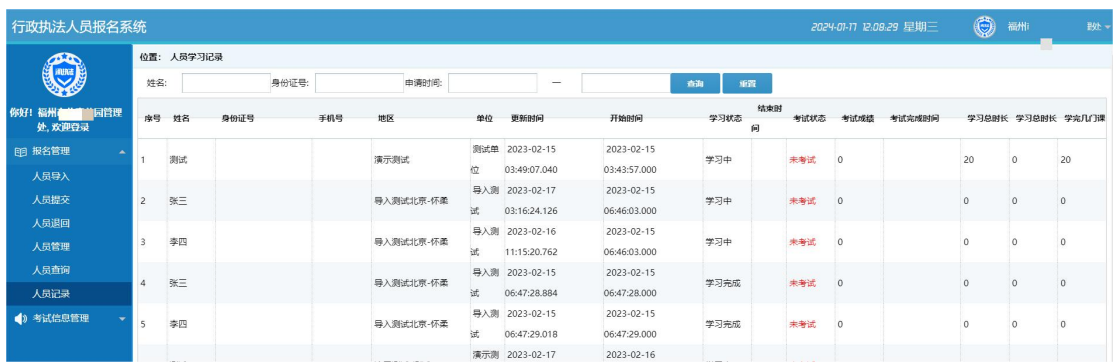

<span id="page-9-0"></span>四、考试信息管理

## 功能描述

用于执法单位查询本级参加司法考试人员考试成绩。

【考试信息查询】

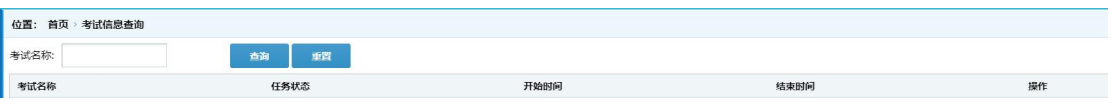

【考试成绩管理】

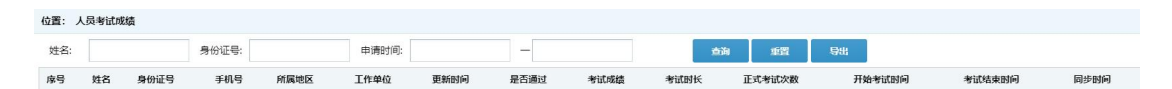

### <span id="page-9-1"></span>五、联系我们

在登录、注册或操作中遇到问题无法解决,可以加入 QQ 群反映 问题我们会及时解决。

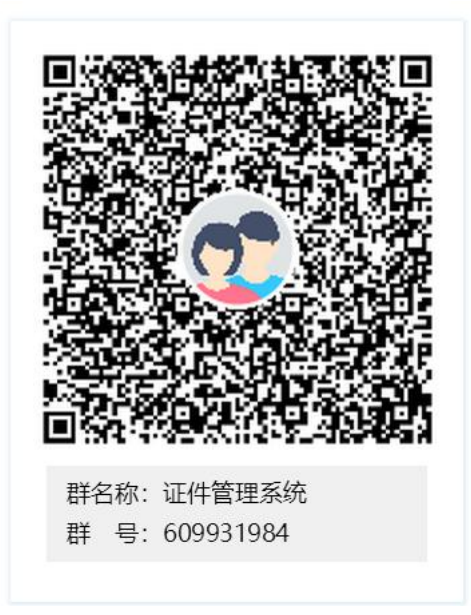